## CREATE REQUEST – FOR STUDENTS

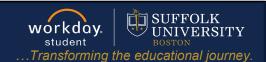

**Description:** This quick guide provides instruction on how to use the Create Request function to complete an online form.

Applies to: Students

#### **TYPES OF REQUESTS**

Students will use the **Create Request** function to initiate tasks. Examples of tasks include:

- Courses at Other Institutions (Undergraduate)
- Directed Study JD (Law)
- Late Course Withdrawal (Undergraduate and Graduate)
- Late Add/Drop Request (Undergraduate and Graduate)
- Refund Request
- Satisfactory Academic Progress Appeal

### **CREATE A REQUEST**

- **1.** From the Global Navigation Menu, select the **Academics Hub**.
- 2. Under Suggested Links, select Create Request.

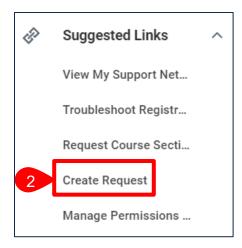

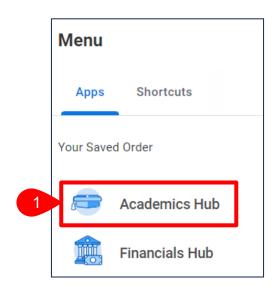

# **CREATE REQUESTS**

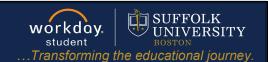

3. Select the Request Type.

Create Request

Request Type \* 

| X Late Add/Drop Request (Undergraduate and Graduate) | | |

4. Click OK.

**5.** Complete the form according to the directions at the top.

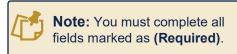

6. Click Submit.

7. The request will route for approval as necessary based on the request.

Late Add/Drop Request (Undergraduate and Graduate)

STU SR Late Add/Drop Request (Undergraduate and Graduate)

This form should only be used to add/drop a course only after the last day to add has passed.

Which academic level is your primary program of study?
(Required)

Undergraduate
Graduate

Academic Period:
Example: Fall 2024
(Required)

Course Name and Instructor of course to add:
Example: ENG 101 A
(Required)

Submit
Save for Later
Cancel

Cancel

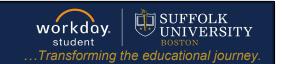

#### APPROVAL WORKFLOW

View the status of your request by going to **My Tasks** > **Archive**.

Archive has all the business process tasks you have been involved in.

- Find and select the Request event you submitted.
- 2. Review the Overall Status of the task.

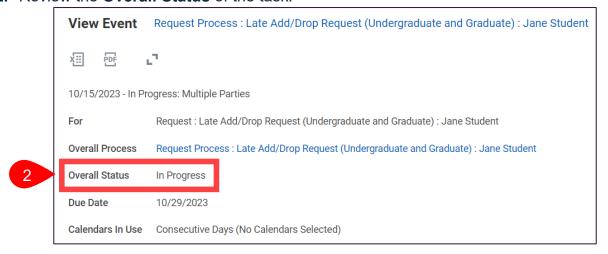

- 3. Click the Process tab.
  - **a.** The **Process History** grid tells you the detailed status of your request and the individual(s) authorized to approve.

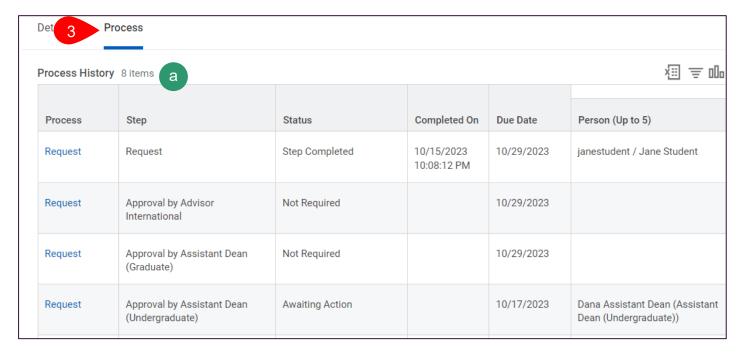

Page 3|3 2024-01-03